# **Transact: Installment Payment Plan**

The Installment Plan is an optional payment plan that breaks your outstanding balance into three equal payments throughout the course of the semester. The installment plan is offered each semester with enrollment ending on the day before the term's tuition due date. The plan has a \$35.00 enrollment fee.

This document will provide detailed instructions on how to enroll as well as how to confirm any balance changes during the course of the semester and how to make your installment payment.

*\*\*If you have any questions about logging into either Self Service or Transact, please refer to the*  document titled, Logging In and Viewing Important Account Information.

**Step 1)** Log into Self Service, Transact.

**Step 2)** From the home page of your Transact account, underneath of "Payment Plans", select "View payment plan options" illustrated with the blue arrow below.

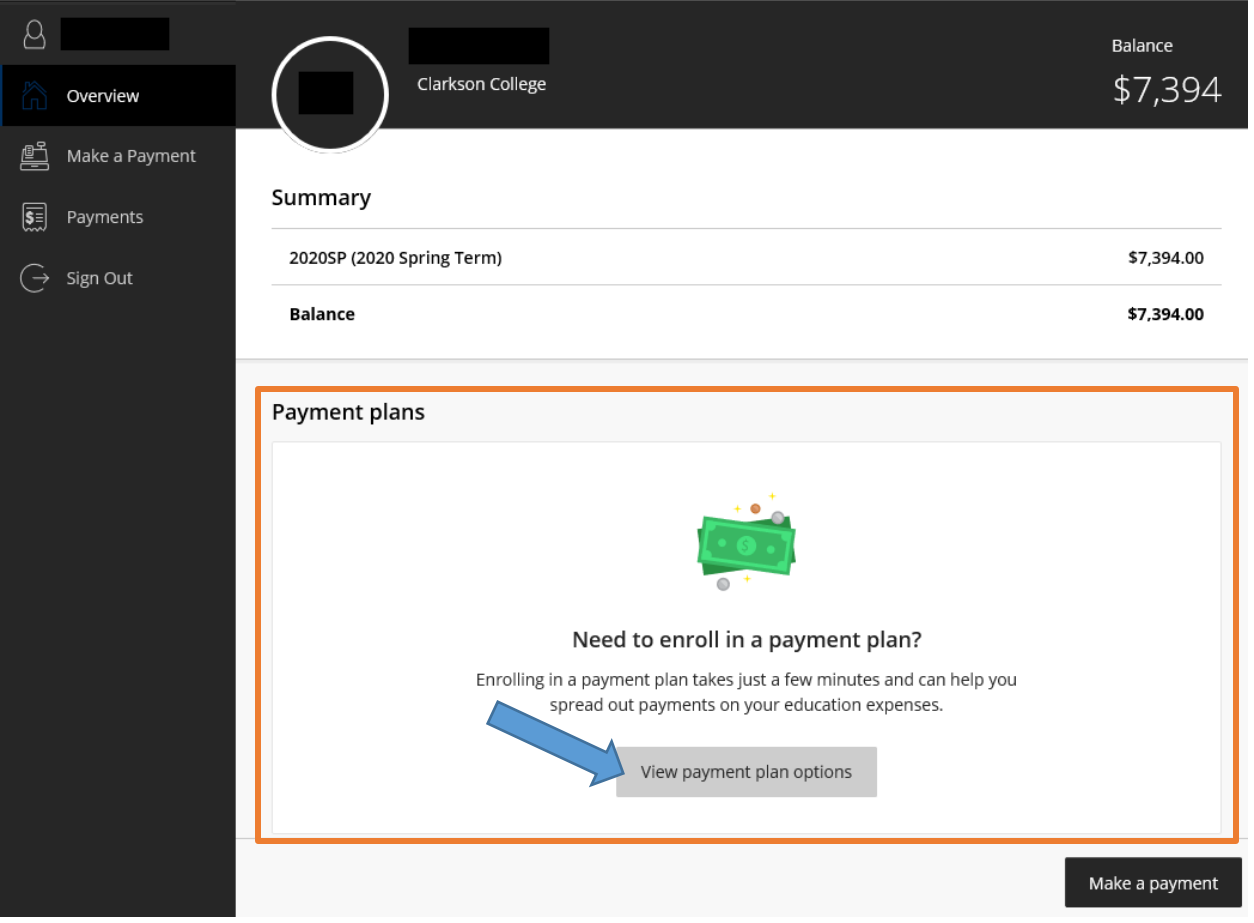

**Step 3)** Transact will provide a quick overview of your installment plan (example illustrated below) based upon the current charges on your account.

- Plan Details \$35.00 enrollmentfee to participate in the payment plan
- Amount you can enroll in plan Total Budget Amount/Outstanding balance on your account
- Payment Schedule Includes the number of payments, the payment due dates, and the dollar amount owed on each due date.
- Auto Pay available Scheduled payments which occur 3 days before the payment plan due date

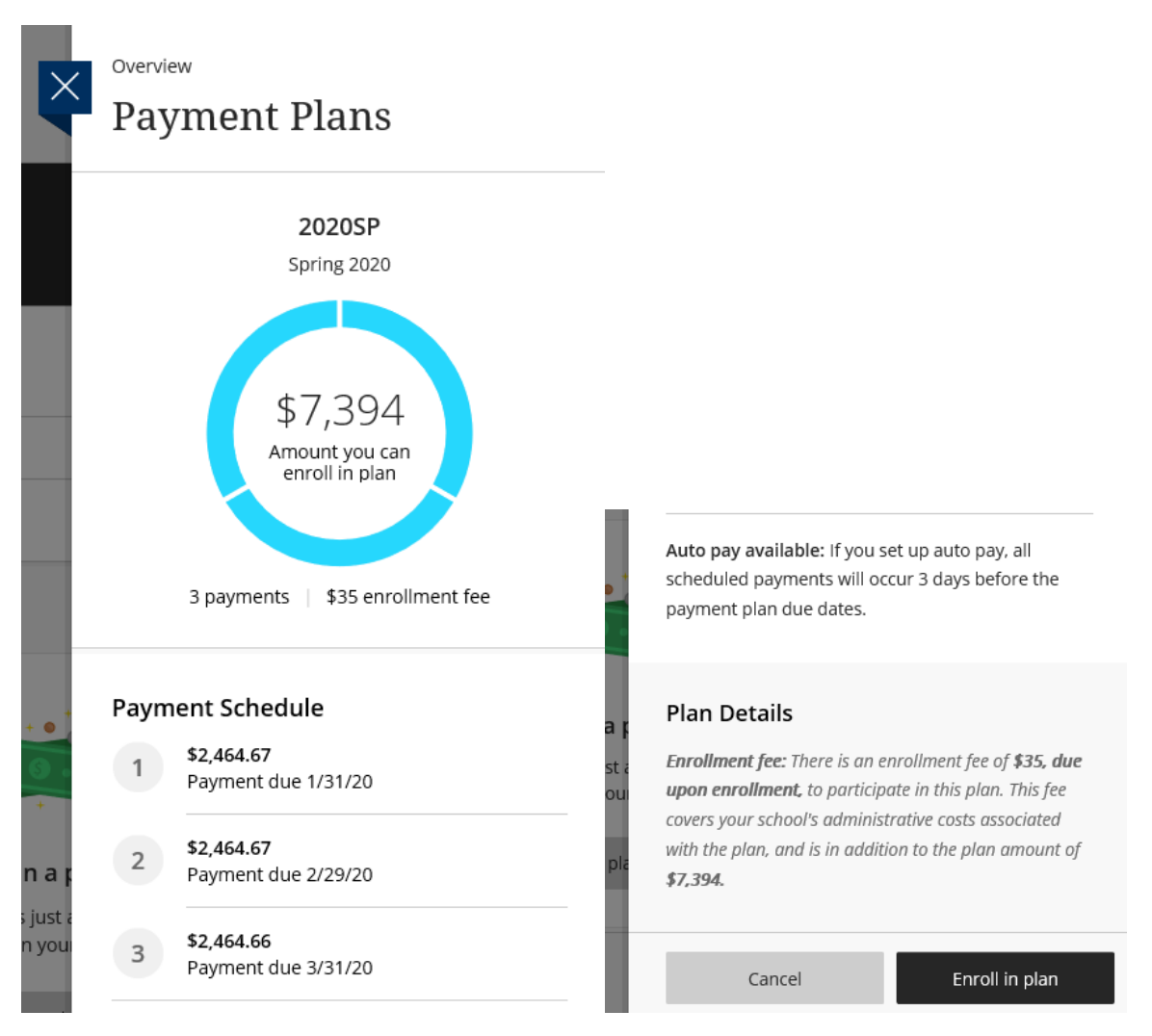

#### **Step 4)** After review of all charges, select "Enroll in plan" to continue enrollment.

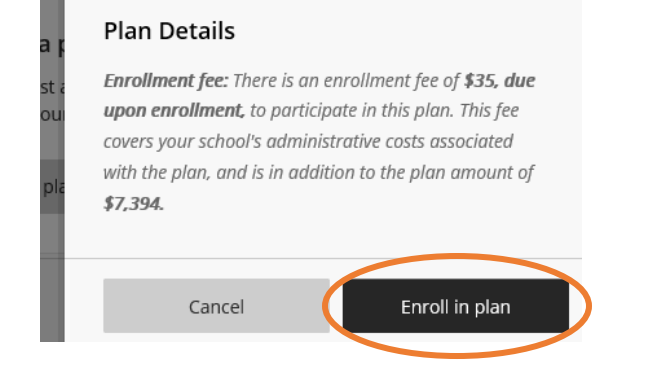

**Step 5)** Reivew the finance information, payment schedule, and terms and conditions provided by Transact. Some informaiton will be similar to the quick overview you saw above.

- Annual Percentage Rate The cost of your credit as a yearly rate
- Finance Charge The \$35.00 enrollment fee due at the time of enrollment
- Amount Financed Total Budget Amount/Outstanding balance on your account
- Total of Payments Outstanding balance + Finance Charge (Enrollment Fee)

**Step 6)** After review, check the "I agree" box located at the bottom of your screen and click "Continue."

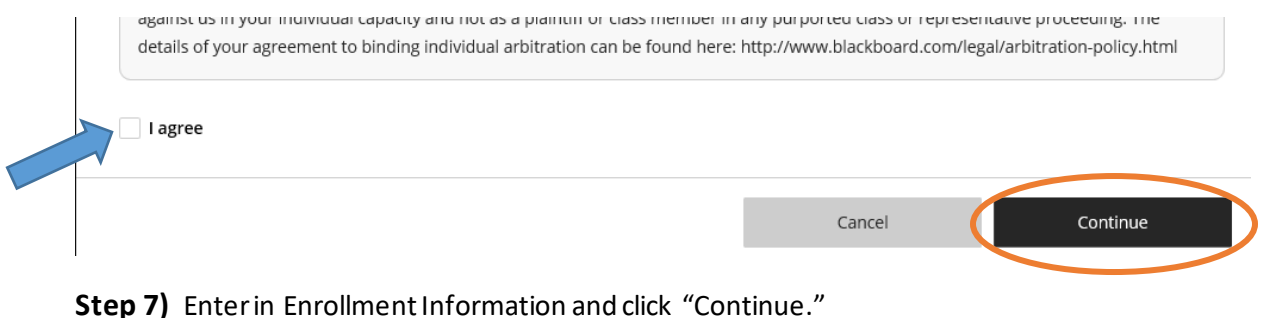

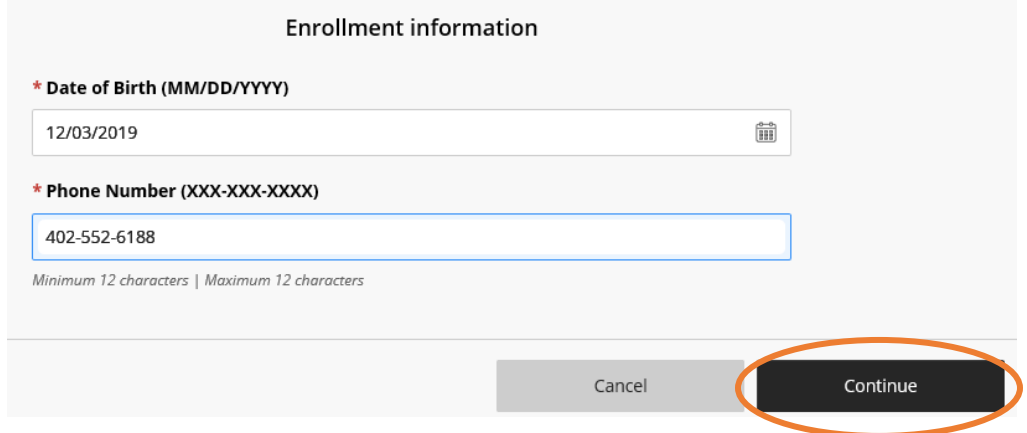

**Step 8)** The enrollment fee of \$35.00 is due at your time of enrollment to complete the plan. From the dropdown Payment method, select your method of payment.

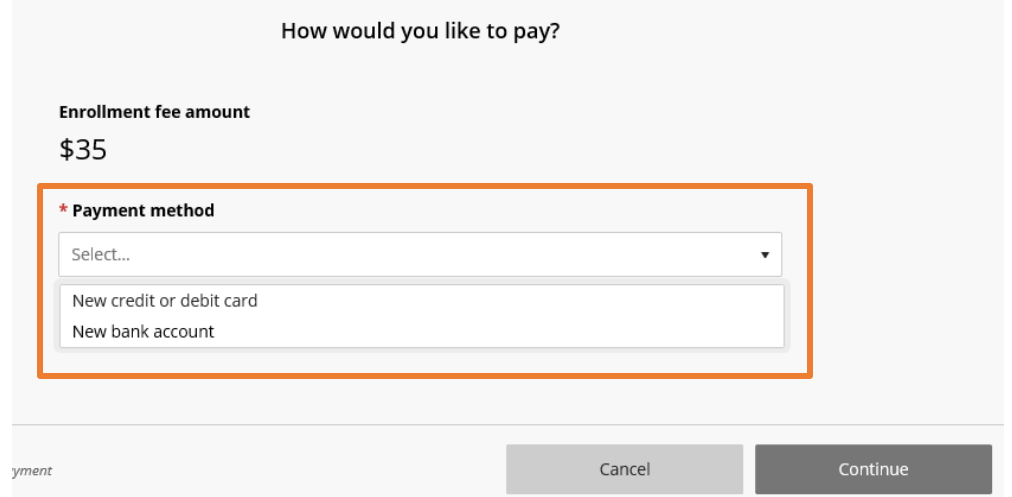

**Step 9)** Complete the on screen fields, as illustrated below, based upon the method of payment you selected. If you wish to save the payment method for future use and for scheduled payments, be sure to check the box **"Save** *XXX* **for future use."** Once completed, click "Continue."

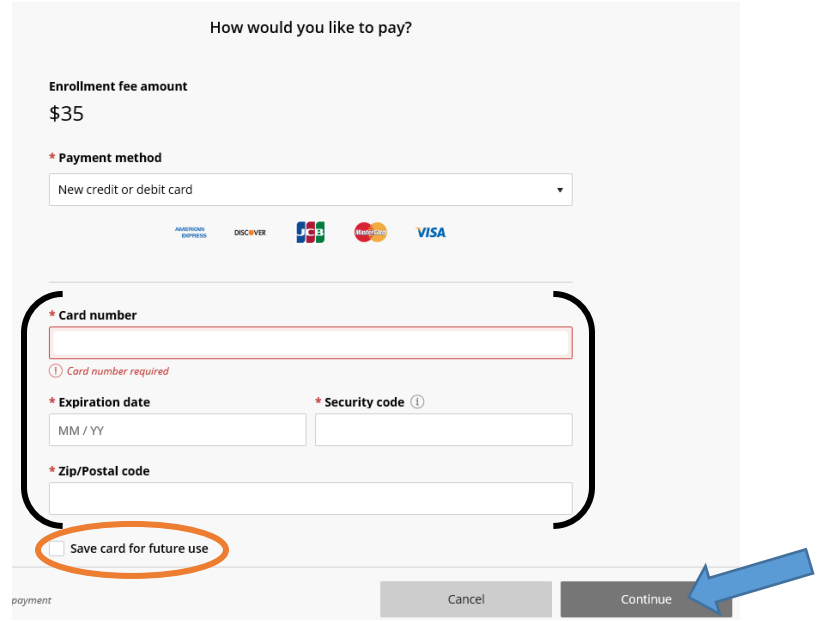

#### **Credit Card:**

**Bank Account (ACH):**

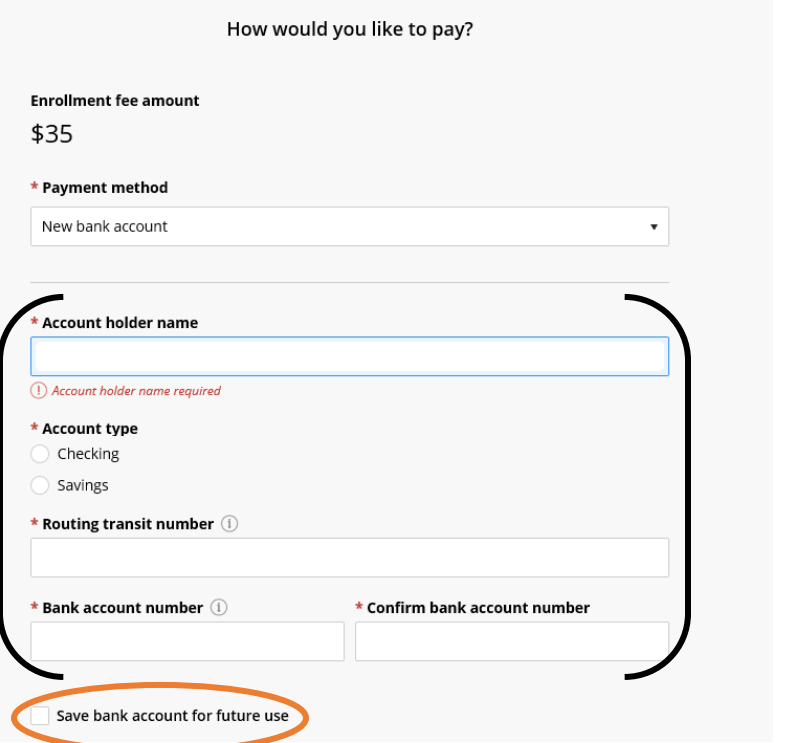

**Terms and Conditions** 

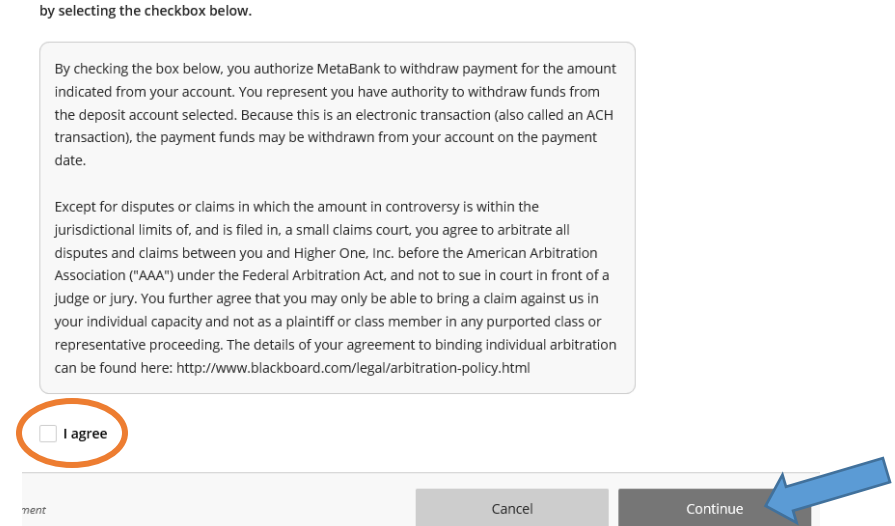

Please read below and indicate your agreement to be bound by these terms and conditions

\*\*\* Your personal account number and your bank's routing number can be found at the bottom of your check. *Image below to illustrate.* This information can also be provided through your bank.

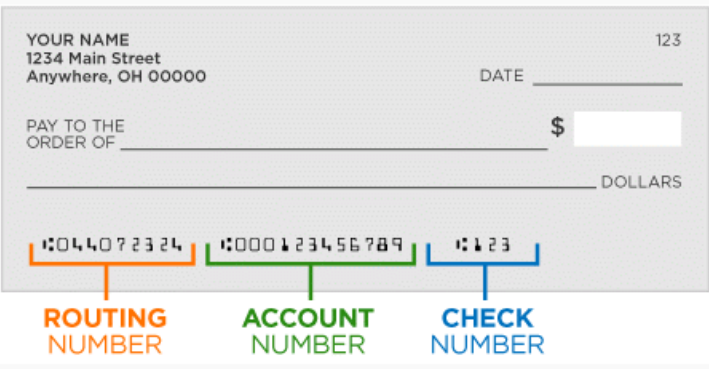

*https://smartasset.com/checking-account/how-to-find-your-routing-and-account-numbers-on-a-check*

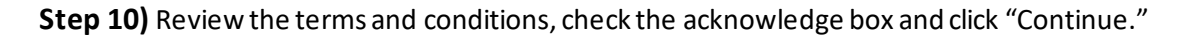

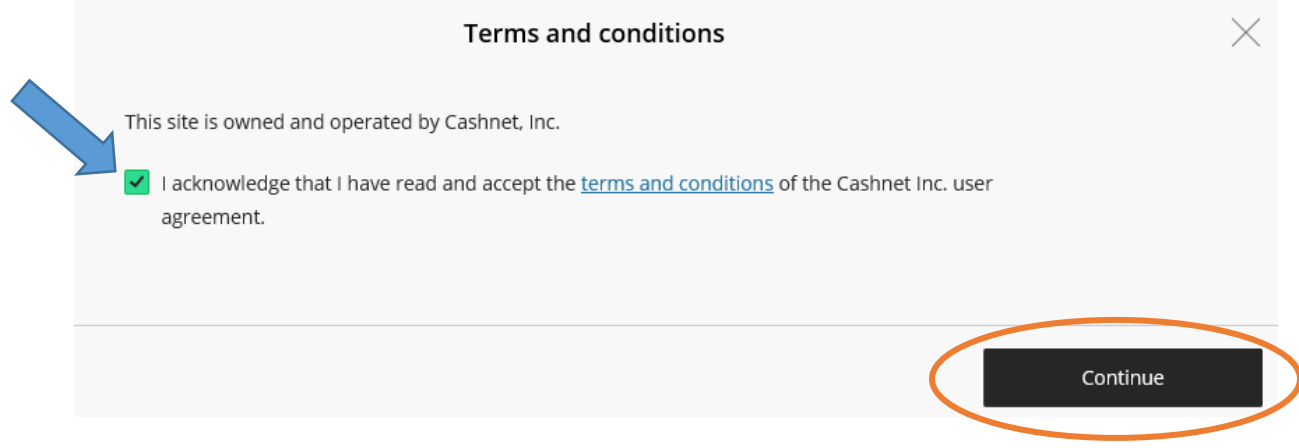

**Step 11)** Ensure all information looks correct. To complete enrollment, click "Pay \$35.00" as illustrated below.

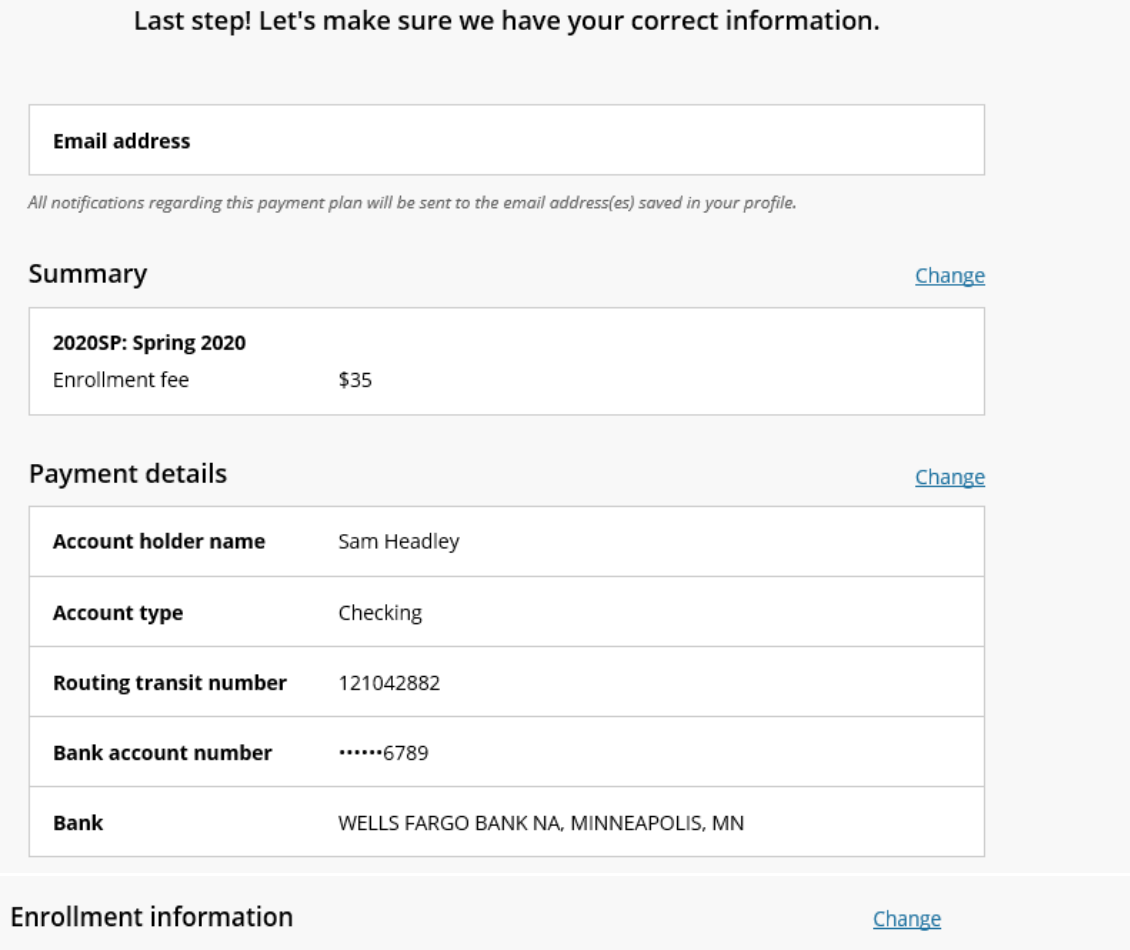

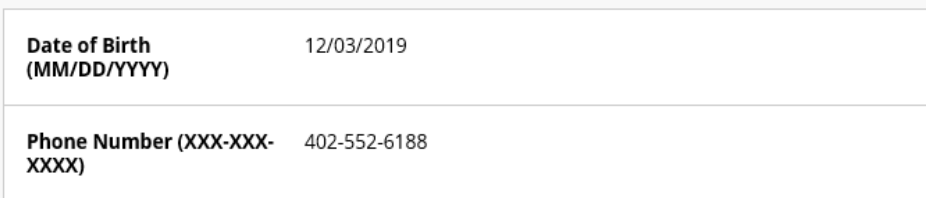

This site is protected by reCAPTCHA and the Google Privacy Policy and Terms of Service apply.

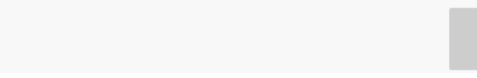

*ayment* 

Pay \$35

Cancel

# **Balance Changes**

During the course of the semeter, it may be possible that your originial outstanding balance or total budget amount changes. If this occurs, you will be prompted with a message when you first log in.

To include/subtract the balance change, accept the balance changes with the on screen instructions.

Upon your first time logging back into your Transact account, you will be directed to your available "plan consolidation."

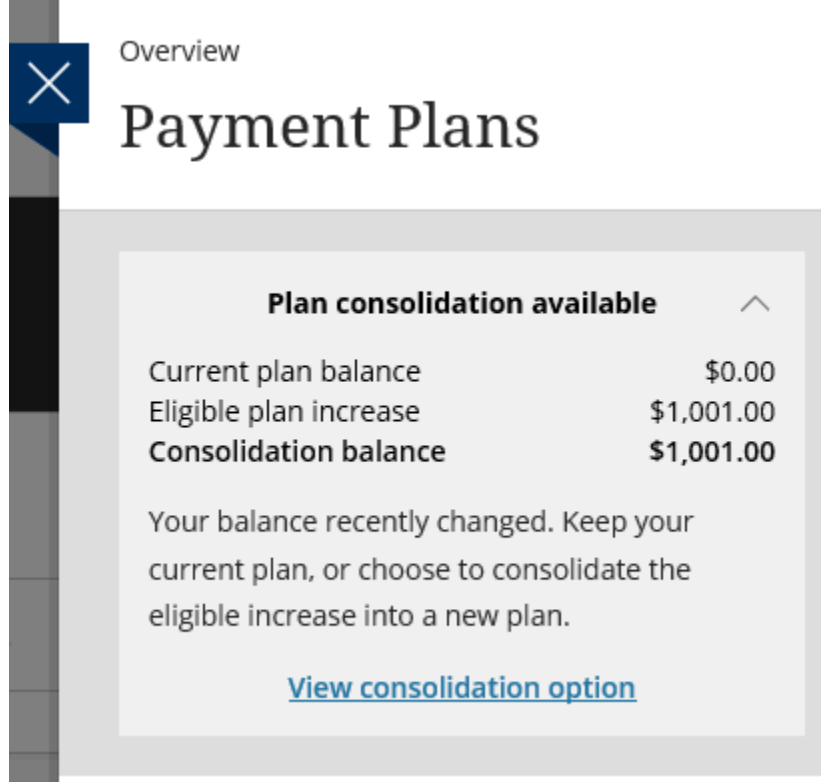

### **Making Your Installment Payment**

Transact's installment payment plan provides you with the option to save your information for automatic payments. If you do not wish to have automatic scheduled payments, you can make your payment through Transact on or before the due date.

\*\*Please keep in mind that all late payments are assessed a \$10.00 late fee by Transact. Clarkson College cannot have these fees reversed.

To make your payment, click Make Payment in the bottomright-hand corner of your Transact home screen or from the left vertical menu.

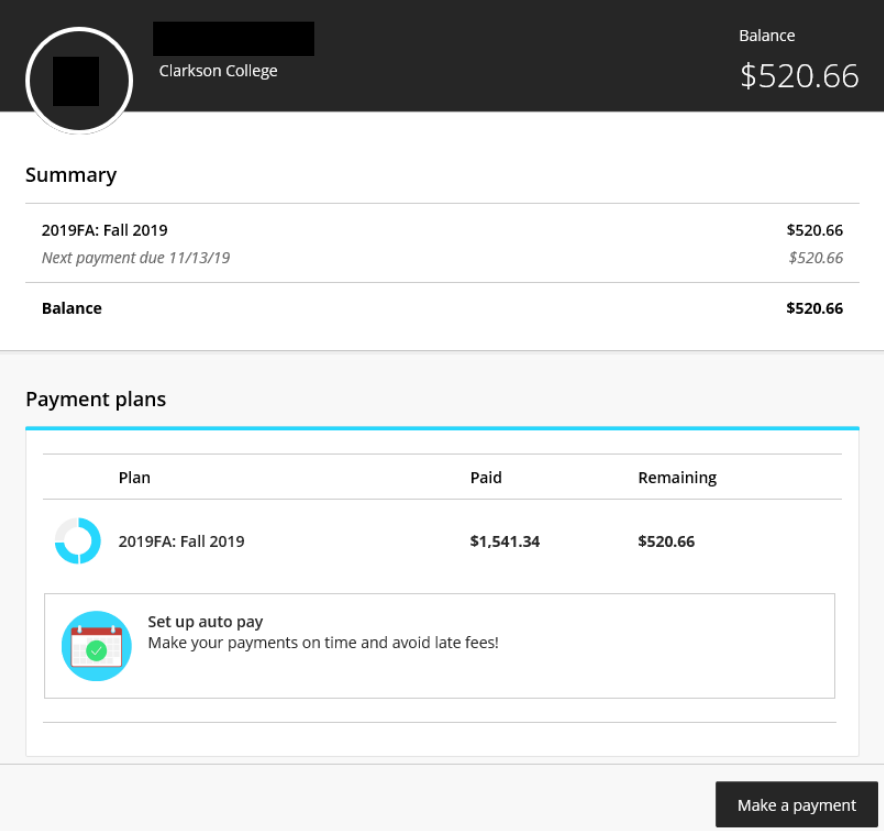

\*\*Transact charges a \$15.00 fee for any Nonsufficient Fund payments. These fees cannot be refunded by Clarkson College.\*\*